# **HD-SDI レコーダー クイックマニュアル H-R021-1**

本紙はクイックマニュアルです。詳細は取扱説明書をご覧ください。

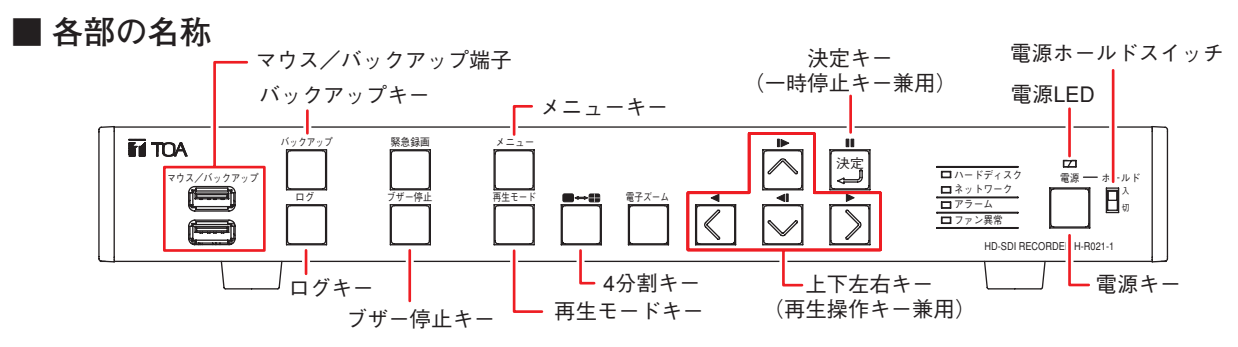

# **■ 起動と終了**

### **● 本機の起動**

**[電源 LED が橙色に点灯しているとき(スタンバイモード)] 前面の電源キーを押す。**

**[電源 LED が消灯しているとき] 後面の DC12 V 入力端子に AC アダプターの電源プラグを 差し込む。**

**● 本機の終了**

- **1 ライブ画面でメニューキーを押す。** 設定メニュー画面が表示されます。
- 2 「ログアウト・シャットダウン」を選択し、決定キー <sup>[光]</sup> を押す。 ログアウト・シャットダウン確認画面が表示されます。
- **3 「シャットダウン」を選択し、決定キー** 決定 **を押す。**
- **4 「OK」ボタンを押す。** シャットダウン確認画面が表示されます。
- **5 「はい」ボタンを押す。** システムが正常に終了するとシャットダウン終了画面が表示さ れます。画面には「電源を OFF にしてください。」とメッセージ が表示されます。
- **6 シャットダウン終了画面が表示されていることを確認し、電源 ホールドスイッチを「切」にして電源キーを押す。** 本機の動作が終了し、スタンバイモードになります。

[設定メニュー画面] ●●● メニュー設定 養  $\bullet$ 

[ログアウト・シャットダウン確認画面]

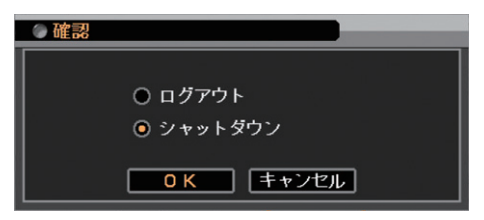

※本機を完全に停止させるときは、後面の DC12 V 入力端子から AC アダプターの電源プラグを抜いてください。

#### ご注意

**■ ライブ画面表示**

- 本機の動作中(録画中)に電源キーを押したり、電源プラグを抜いたりしないでください。ハードディスク内のデー タが破損したりハードディスクが故障することがあります。
- 動作中は電源ホールドスイッチを「入」にして使用してください。電源ホールドスイッチを「入」にすると、動作中 の電源キー操作を無効にできます。

TOA 株式会社

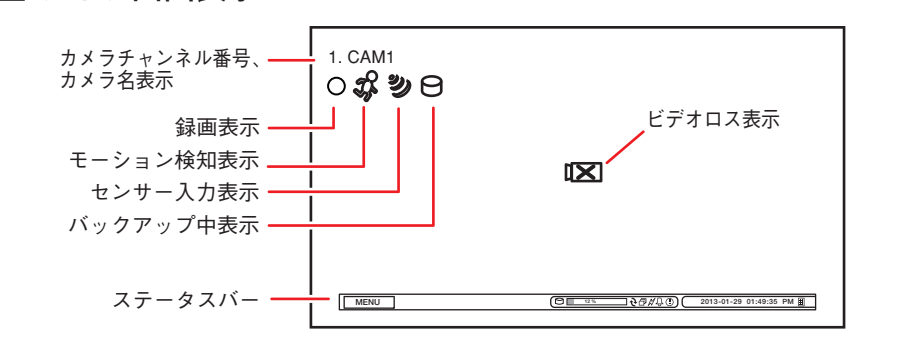

# **[録画表示の種類]** マークなし、  $\bigcap$  $(\overline{R}$ 色) : 録画停止  $\bigcap$  $(\hbox{$\hbar$} \hbox{$\triangleleft$})$  : 連続録画中 (赤色) : 緊急録画中 □(赤色) : イベント録画中 □(青色) : プリ録画中

ステータスバーのアイコンが点灯しているときは、以下の意味を表します。

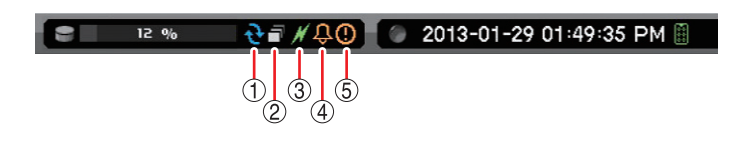

- **再生と検索**
- **再生のしかた** 
	- **1 ライブ画面で再生モードキーを押す。** 再生画面が表示されます。
	- **2 メニューキーを押す。** 再生操作メニューが表示されます。
	- **3** 「カメラ」を選択し、決定キー  $\mathbb{E}[\mathbb{E}^{n}]$ を押す。 チャンネル選択メニューが表示され、チャンネルを選択すると 1 画面表示 されます。「ALL」を選択すると 4 分割画面になります。4 分割キーを押すと、 1 画面と 4 分割画面を切り換えます。
	- **4 上下左右キーや決定キー** 決定 **で再生画面を操作する。** 再生やコマ送りなどの再生操作を行います。
- **再生の終わりかた** 
	- **1 メニューキーを押す。** 再生操作メニューが表示されます。
	- **2 「再生終了」を選択し、決定キー** 決定 **を押す。** 再生を終了し、ライブ画面に戻ります。
- **検索のしかた** 
	- **1 再生画面でメニューキーを押す。** 再生操作メニューが表示されます。
	- 2 「カレンダー検索」または「イベント検索」を選択し、決定キー <>

**す。**

再生画面が表示されます。 再生操作を行ってください。

[カレンダー検索の場合]

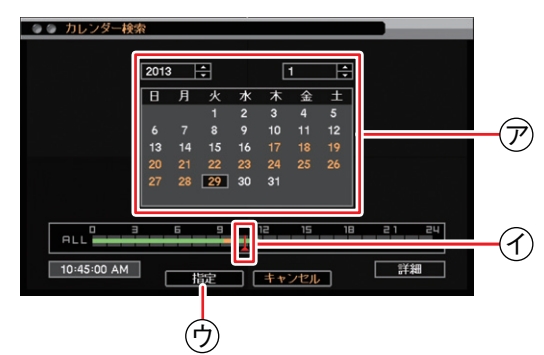

- **1 再生する年・月・日** <sup>ア</sup> **を選択する。**
- **2 再生する時刻** <sup>イ</sup> **を選択する。**
- **3 「指定」ボタン** <sup>ウ</sup> **を押す。** 再生画面が表示されます。 再生操作を行ってください。

 $\times$  +

日時を指定して再生する場合は、再生操作メ ニューの「指定」から「時間指定」を選択して 再生を行います。

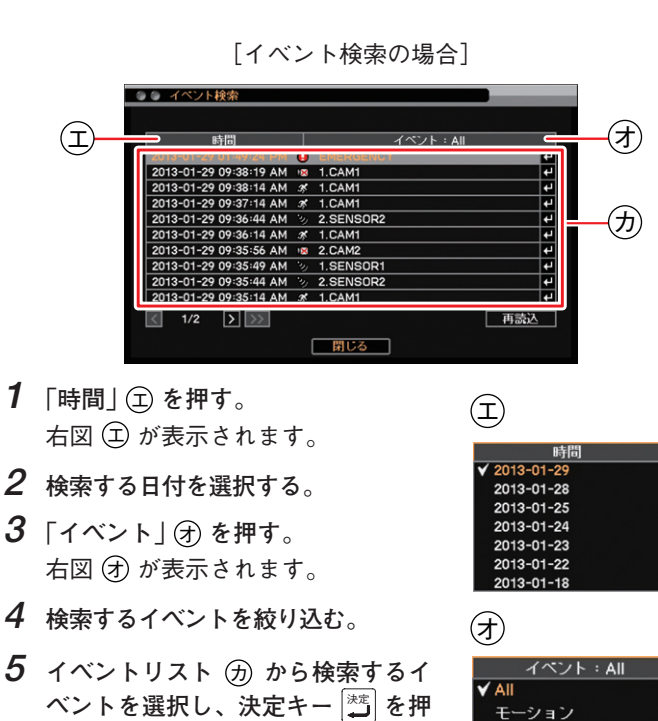

センサー ビデオロス テキスト

 ハードディスクが上書きモードのとき シーケンス表示中 ネットワークソフトウェアと接続中 (4) アラーム状態 (イベント発生) 緊急録画中

[再生操作メニュー]

| 再生: Administrator |   |         |
|-------------------|---|---------|
| カメラ               |   | ≻I∀ ALL |
| 指定                | × | 1.CAM1  |
| カレンダー検索           |   | 2.CAM2  |
| イベント検索            |   |         |
| テキストイン検索          |   |         |
| OSD               |   |         |
| ズーム               |   |         |
| 音声                |   |         |
| バックアップ            |   |         |
| 記録装置              |   |         |
| 緊急録画              |   |         |
| ログ                |   |         |
| 再生終了              |   |         |

# **■ バックアップのしかた**

- **1 USB メモリーをマウス/バックアップ端子に挿入する。** ご注意 FAT32 でフォーマットされた 2 GB 以上の USB メモリーを使用 してください。
- **2 バックアップキーを押す。** バックアップ選択メニューが表示されます。
- **3 「バックアップ」を選択し、決定キー** 決定 **を押す。** バックアップ画面が表示されます。
- **4** ファイル名(4)を入力する。
- **5 バックアップの開始・終了時間** <sup>ク</sup> **を入力する。**
- **6 バックアップするカメラ** <sup>ケ</sup> **を選択する。**
- **7 「DVR Media Player」** <sup>コ</sup> **にチェックを入れる。** DVR Media Player 形式(実行ファイル形式)のファイルを作成し ます。
- **8 「スタート」ボタン** <sup>サ</sup> **を押す。** バックアップを開始します。
- **9 終了するとメッセージが表示されるので、「OK」ボタンを押す。**
- **10 USB メモリーを抜く。**

# メ モ

本機やネットワークソフトウェア DRNET で再生できる独自形式、または、MP4 形式のファイルを作成することもで きます。

# **■ バックアップデータを PC で見る**

- **1 USB メモリーを PC に挿入する。**
- **2 バックアップファイルを選択し、ダブルクリックする。**

実行すると DVR Media Player が起動し、セキュリティ保護に関 するメッセージが表示されます。

「ユーザーアカウント制御」ダイアログが表示された場合は、「は い」を選択すると、セキュリティ保護に関するメッセージが表示 されます。

# メ モ

画面は Internet Explorer 9 の表示画面です。Internet Explorer 8 は、 画面上部に情報バーが表示されます。情報バーをクリックし、「ブ ロックされているコンテンツを許可(A)」をクリックしてください。

**3 「ブロックされているコンテンツを許可(A)」** <sup>シ</sup> **をクリックする。** DVR Media Player 画面が表示されます。

## **● DVR Media Player 画面表示**

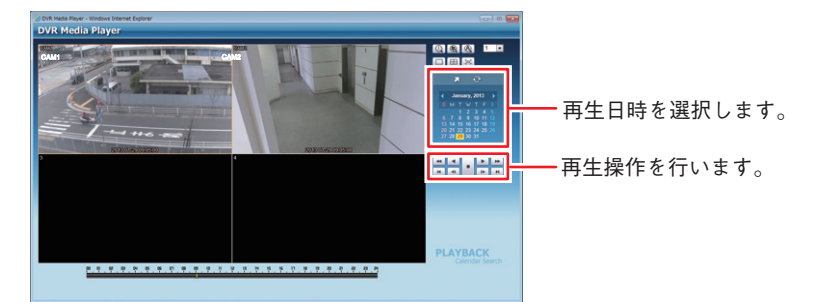

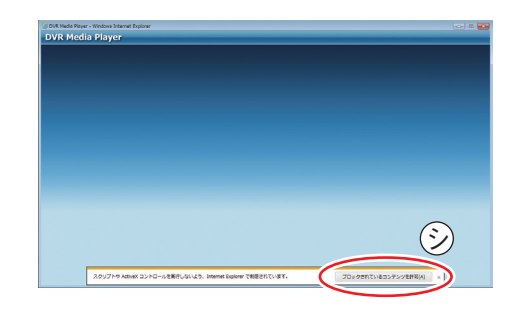

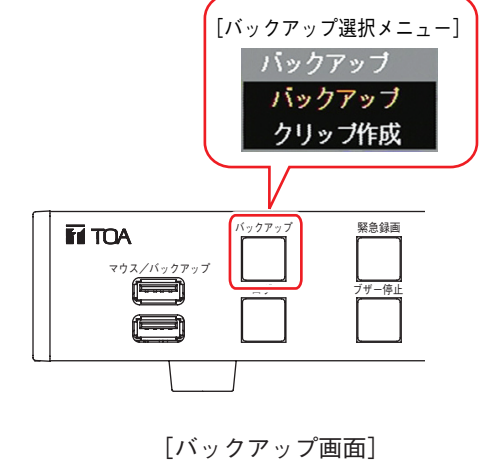

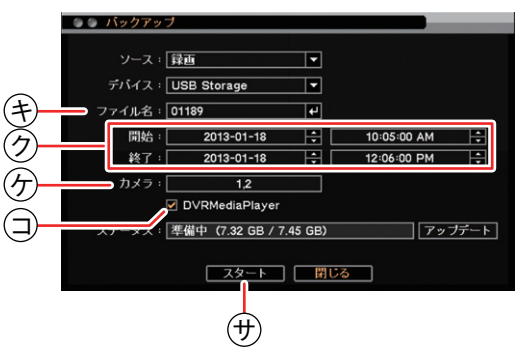

**■ こんなことが起こったら…**

## **●ファン異常 LED が点灯している、ブザーが鳴動している**

ファンの異常が発生すると、ファン異常 LED が点灯し、ブザーが鳴動し ます。ブザー停止キー、または、いずれかのキーを押すとブザーは停止 します。本機を終了し、販売店へお問い合わせください。

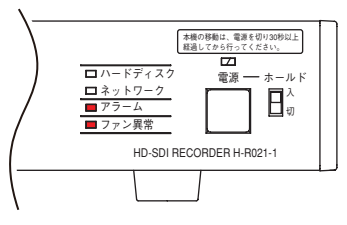

## **● アラーム LED が点灯している、ブザーが鳴動している**

ご注意 ブザー停止キー、または、電源キーと電子ズームキー以外のキーを押すと、アラーム LED とブザーは停止し ます。

アラーム LED やブザーは、イベントを設定しなければ発生しません。不明なアラーム LED やブザー鳴動を確認したと きは、イベントの設定内容やログを確認してください。

**[可能性のあるイベント]**

緊急録画入力、センサー入力、モーション検知、ビデオロス、ハードディスクエラー、ハードディスクの残容量がし きい値に達したとき、ハードディスクの S.M.A.R.T. エラー、コントロール出力とブザーのスケジュール設定

#### **● 画面上にメッセージが表示されている**

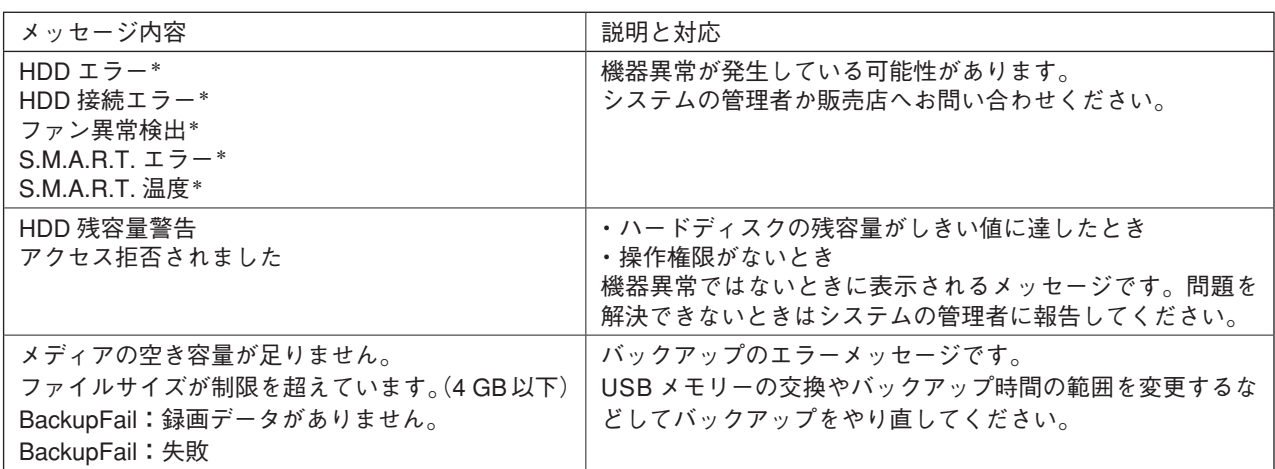

\* Administrator などアラーム解除権限のあるユーザーでログイン時にキー操作を行うとメッセージは消えます。

# **■ 設定データの出力、ログの出力**

FAT32 でフォーマットされた 2 GB 以上の USB メモリーを使用してください。 USB メモリーは、マウス/バックアップ端子に 1 つだけ接続してください。

- **設定データの出力**
	- **1 USB メモリーをマウス/バックアップ端子に挿入 する。**
	- **2 メニューの「システム → 情報」を表示する。**
	- **3 「出力」ボタンを押す。**
	- **4 ファイル名を入力する。**
	- **5 「OK」ボタンを押す。**

## ご注意

設定データ出力中はメッセージが表示されます。 メッセージ表示中は USB メモリーを抜かないでく ださい。

**6 USB メモリーを抜く。**

#### ● ログの出力

- **1 USB メモリーをマウス/バックアップ端子に挿入 する。**
- **2 ログキーを押す。** ログメニューが表示されます。
- **3 「出力」ボタンを押す。**
- **4 ファイル名を入力する。**
- **5 「OK」ボタンを押す。** システムログを出力します。 ご注意

システムログ出力中はメッセージが表示されます。 メッセージ表示中は USB メモリーを抜かないでく ださい。

- メ モ イベントログは保存できません。
- **6 USB メモリーを抜く。**

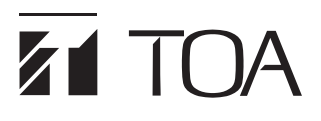

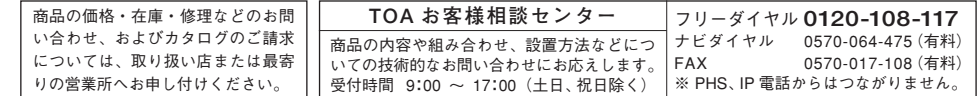

TOA ホームページ http://www.toa.co.jp/

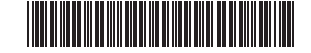